# FAQ Communication over PROFIBUS

# SERVICE SUIPPORT

**S7 communication over PROFIBUS** 

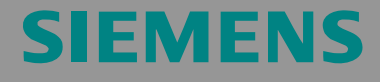

FAQ

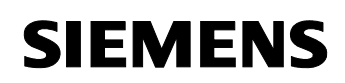

# **Table of Contents**

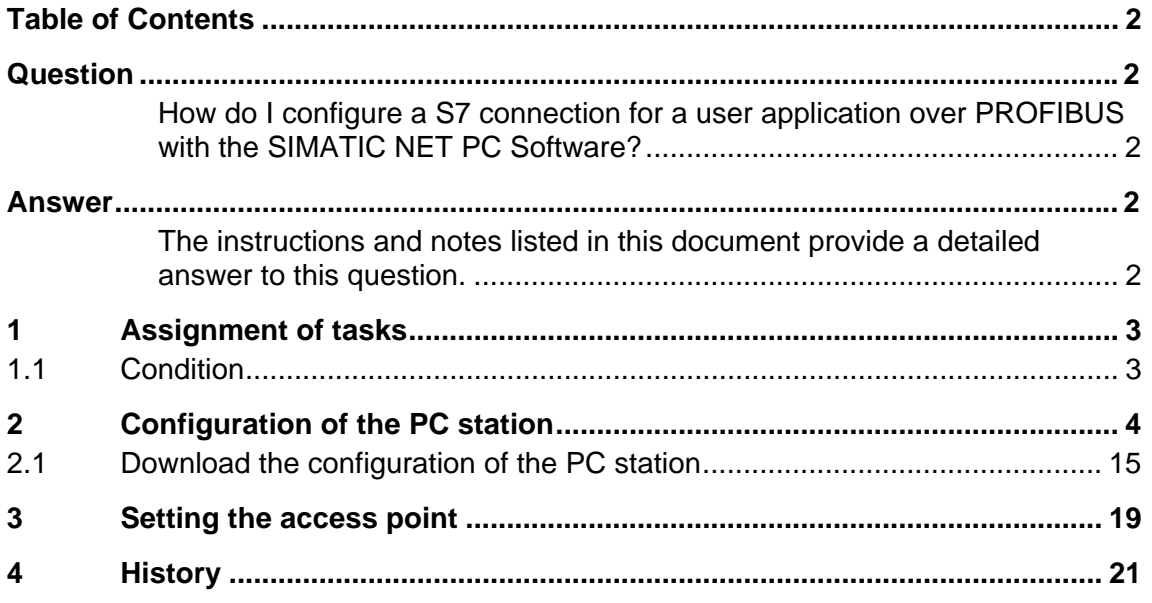

This entry is from the Internet offer of Siemens AG, Automation and Drives, Service & Support. Clicking the link below directly displays the download page of this document.

http://support.automation.siemens.com/WW/view/en/16518259

# **Question**

How do I configure a S7 connection for a user application over PROFIBUS with the SIMATIC NET PC Software?

# **Answer**

The instructions and notes listed in this document provide a detailed answer to this question.

### **1 Assignment of tasks**

In this example a CP5611 is used that implements the S7 communication over a user application with a S7 station on PROFIBUS.

**NOTE** The method which is described in these instructions also applies to the communication processor CP5613/14 A2, CP5621 and CP5511 and CP5512 respectively.

### **1.1 Condition**

It is assumed that one of the two following configuration tools is installed:

• NCM PC:

NCM PC is supplied with the SIMATIC NET CD and allows you to create PC projects and open STEP 7 projects. It is, however, not possible to edit S7 blocks in the STEP 7 project with this software.

STEP 7: STEP 7 is a separate software package with which you can create S7- 400, S7-300 and PC projects. S7 blocks can be edited with this software.

Only one of these tools can be installed.

In chapter 2 "Configuration of the PC station" is described the configuration of PC station so that you can use the S7 communication via PROFIBUS to exchange data between PC station and S7 station.

## **2 Configuration of the PC station**

After successful completion of the hardware and software installation of the SIMATIC NET CD and the configuration tool and after restarting your computer, you start NCM PC or STEP 7 with "Start  $\rightarrow$  (in Windows XP: All Programs $\rightarrow$ ) SIMATIC  $\rightarrow$  SIMATIC Manager or SIMATIC NCM PC Manager or using the desktop icon of the same name.

Create a new project with "File  $\rightarrow$  New".

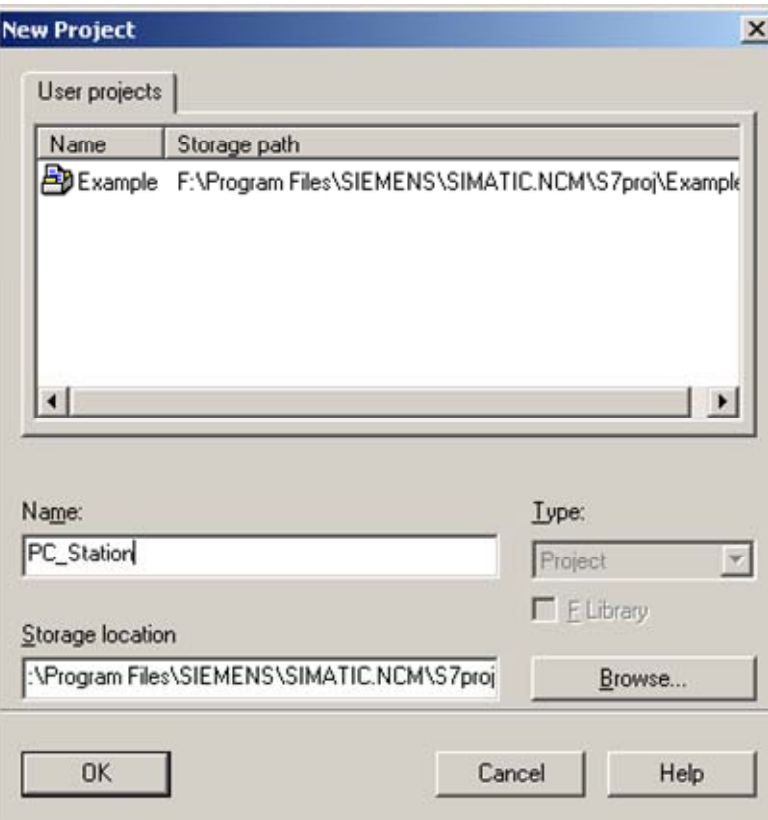

Figure 2-1 giving the project a name

Confirm the project name you have entered (in the example: "PC\_Station") with OK. An empty STEP 7 or NCM PC project is then created.

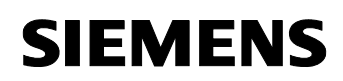

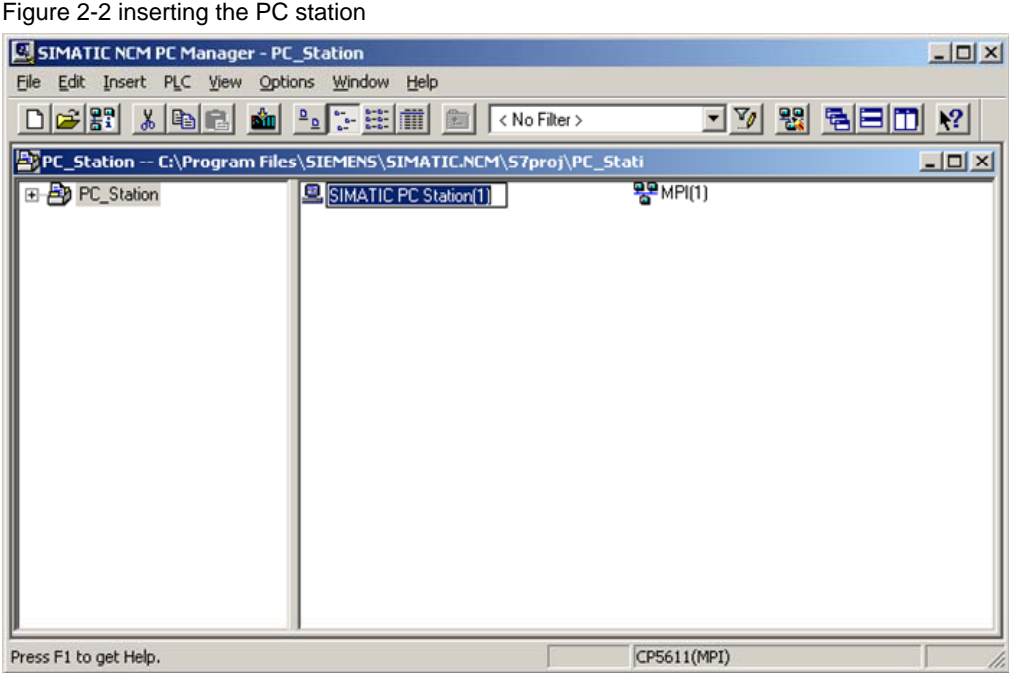

With the menu command "Insert  $\rightarrow$  Station  $\rightarrow$  SIMATIC PC Station", you insert the PC station.

Figure 2-3 changing the name of the PC station

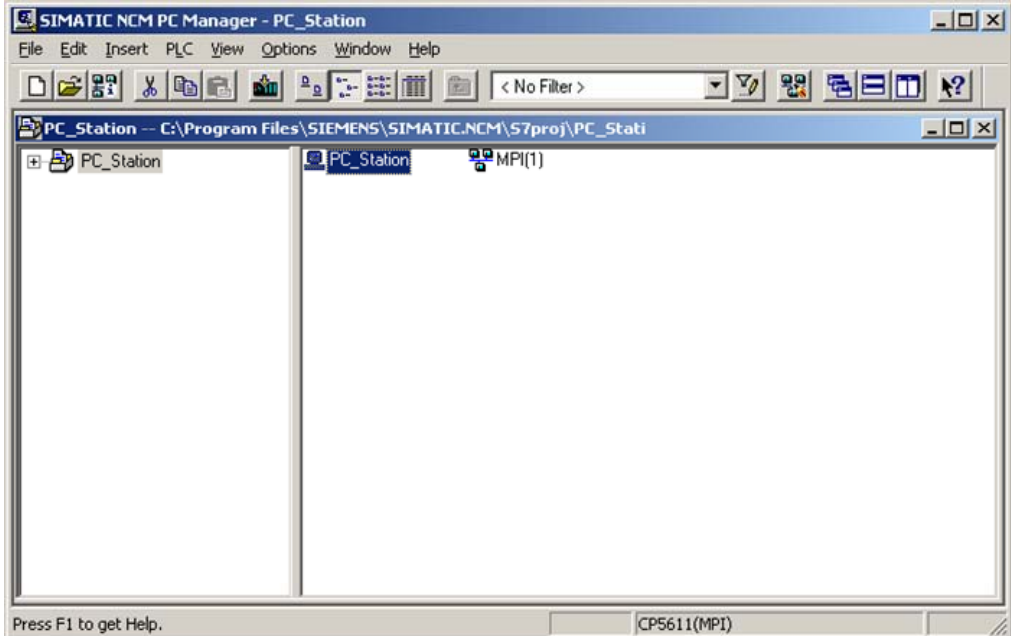

Give the PC station you have just inserted the same name as your computer (in the example: "PC\_Station").

Now open the hardware configuration of the PC station by selecting the PC station, then pressing the right mouse button and selecting "Open Project" (STEP 7: "Open Object").

Figure 2-4 hardware configuration of the PC station

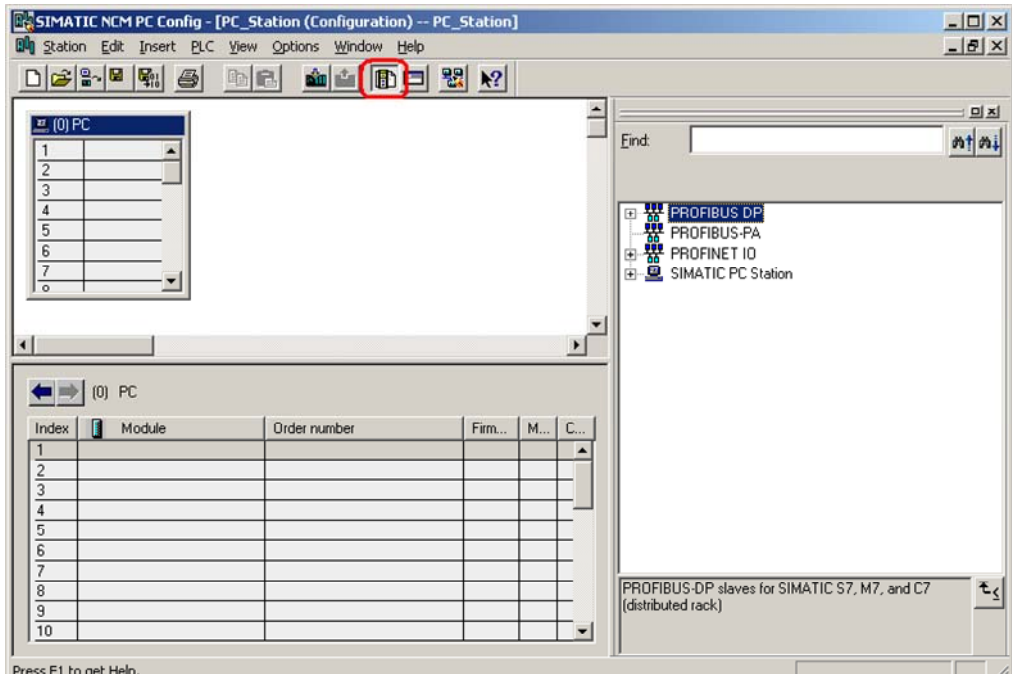

You will see an empty rack. If you cannot see the hardware catalog, click on the button marked in red.

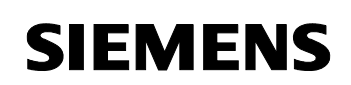

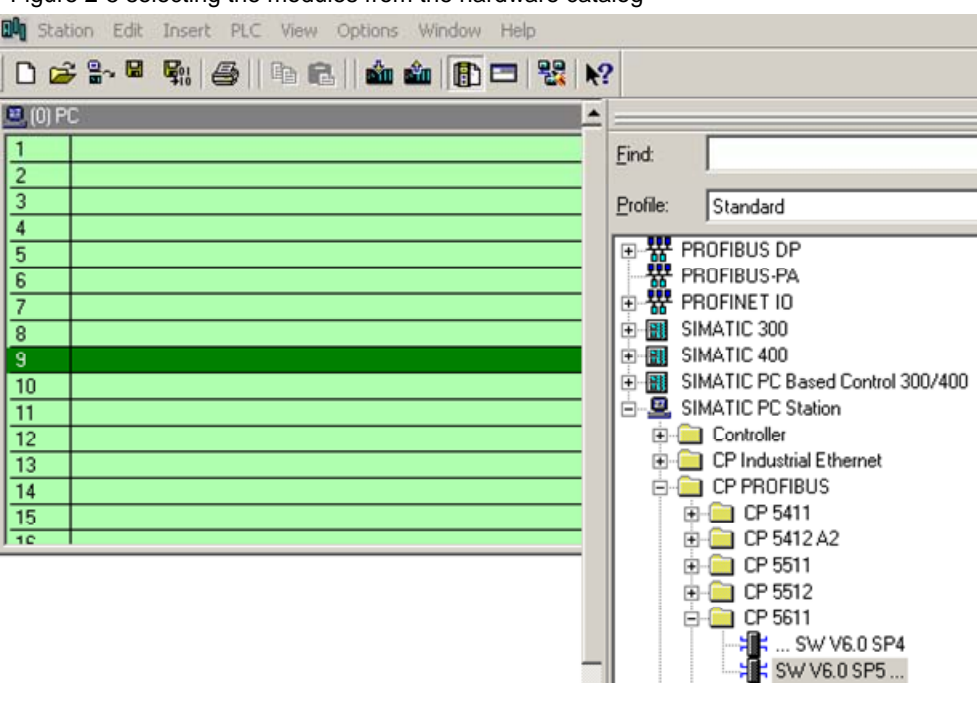

Figure 2-5 selecting the modules from the hardware catalog

Now place your PC modules in this rack (for example by dragging them from the hardware catalog).

If you use a CP 5613/14 (A2) or CP5512 and CP5511 respectively, you will select the CP5613/14 (A2) or CP5512 and CP5511 respectively instead of the CP5611.

If you use a CP5611 A2 or CP5621 you will configure these modules as CP5611.

The following dialog appears automatically after you insert the module in the PC station.

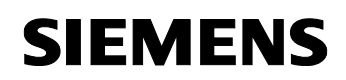

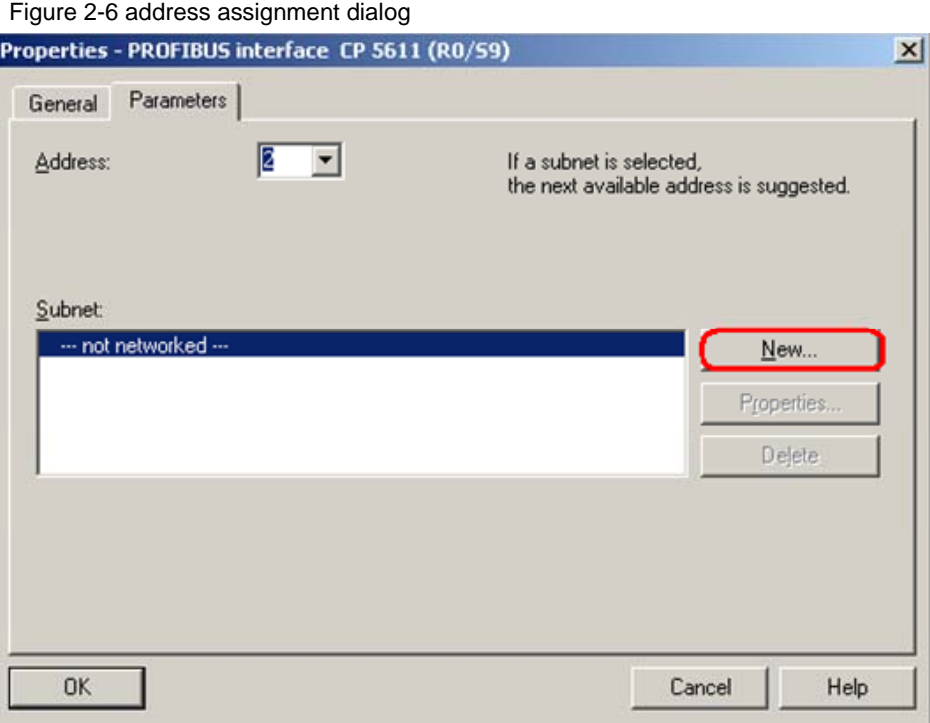

Click the button "New", to create a new PROFIBUS subnet.

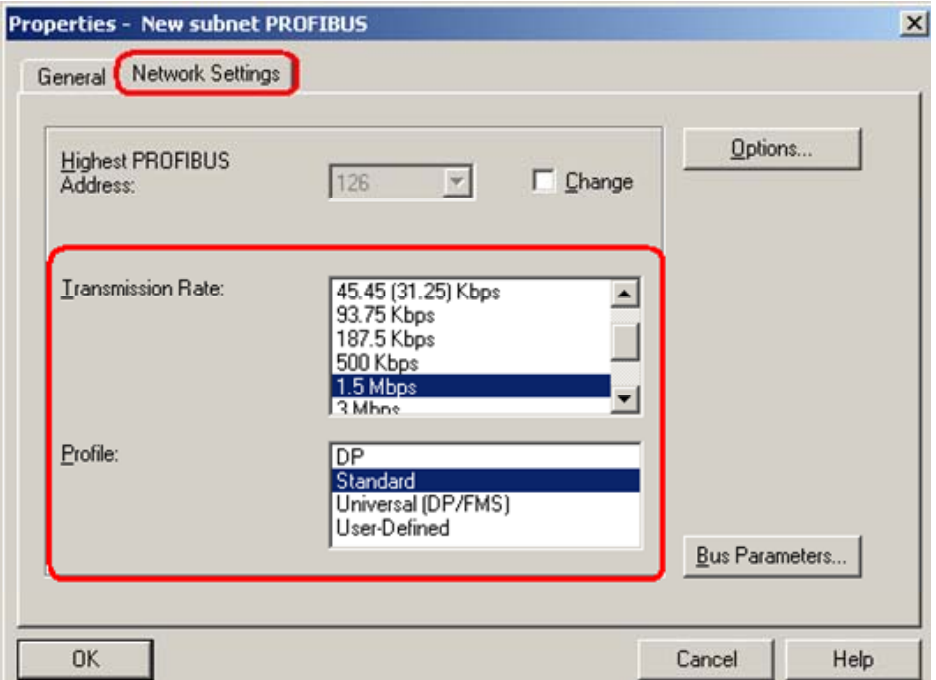

Figure 2-7 property view of the PROFIBUS subnet

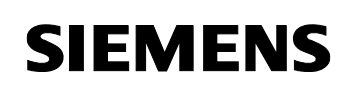

Here you set bus parameters for the CP5611. We would recommend that the bus profile "Standard" is used.

If you use a CP5613/14 (A2) we would recommend that the bus profile "DP" is used.

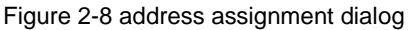

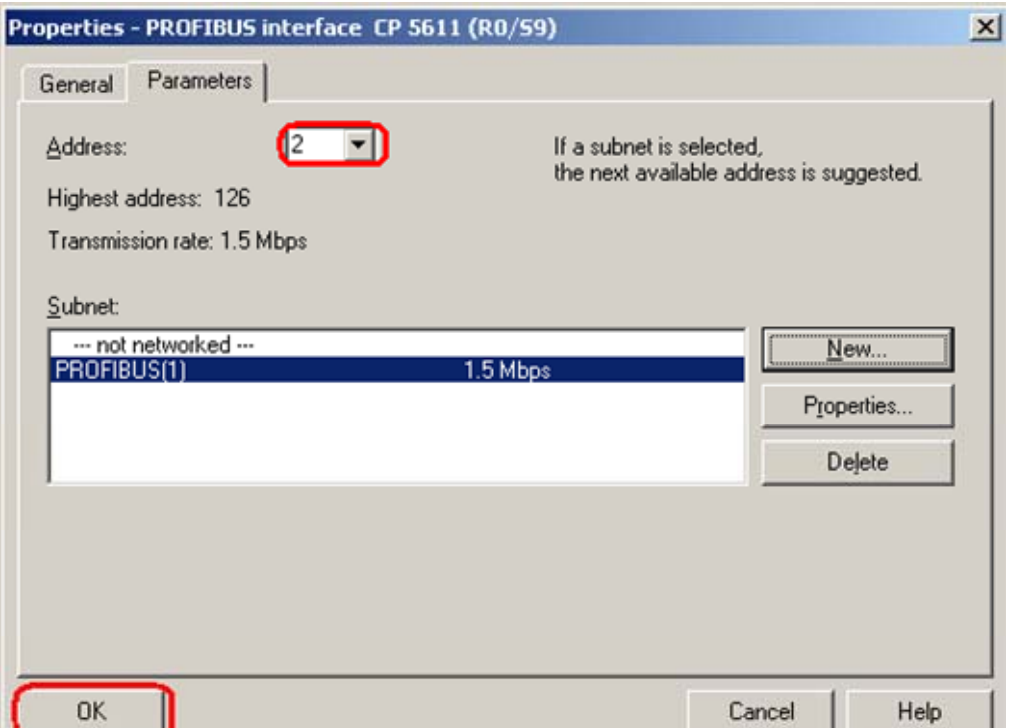

In this dialog you set the PROFIBUS address of the CP5611. Following select the PROFIBUS subnet which you have just configured. Close the dialog with "OK". So the PROFIBUS subnet is assign to the CP 5611.

Now the configuration of the module CP5611 is finished. It's networked.

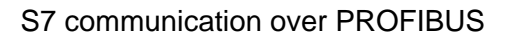

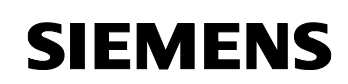

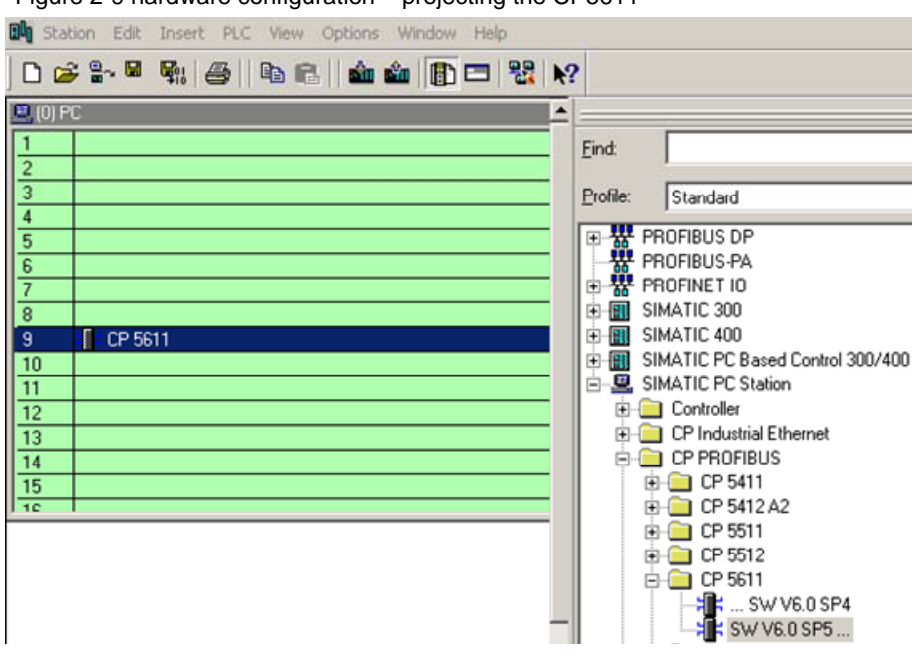

Figure 2-9 hardware configuration – projecting the CP5611

The CP5611 has now been placed in a slot in the rack. You can select any slot. There are no restrictions.

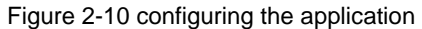

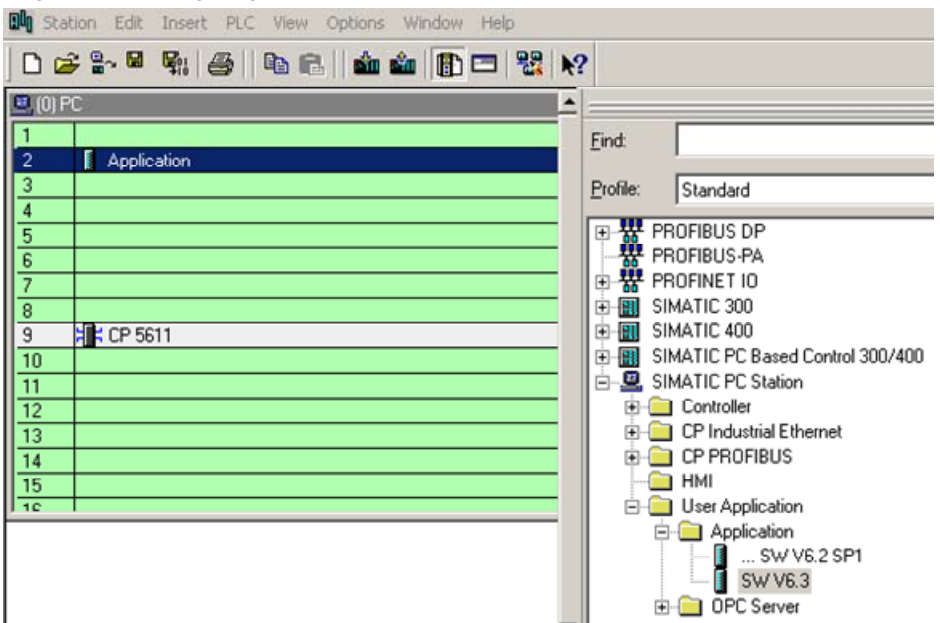

Select the Application in the hardware catalog and then drag it to any slot.

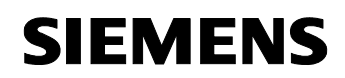

Figure 2-11 symbol to open the NetPro program

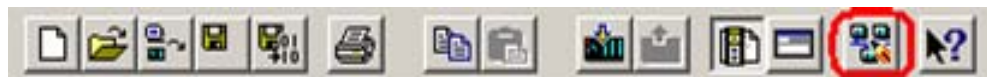

Now open the NetPro program. Use the relevant symbol in the toolbar (see Figure 2-1 giving the project a name).

In NetPro you configure a S7 connection to exchange data between PC station and S7 station.

Figure 2-12 configuring S7 connection in NetPro anlegen

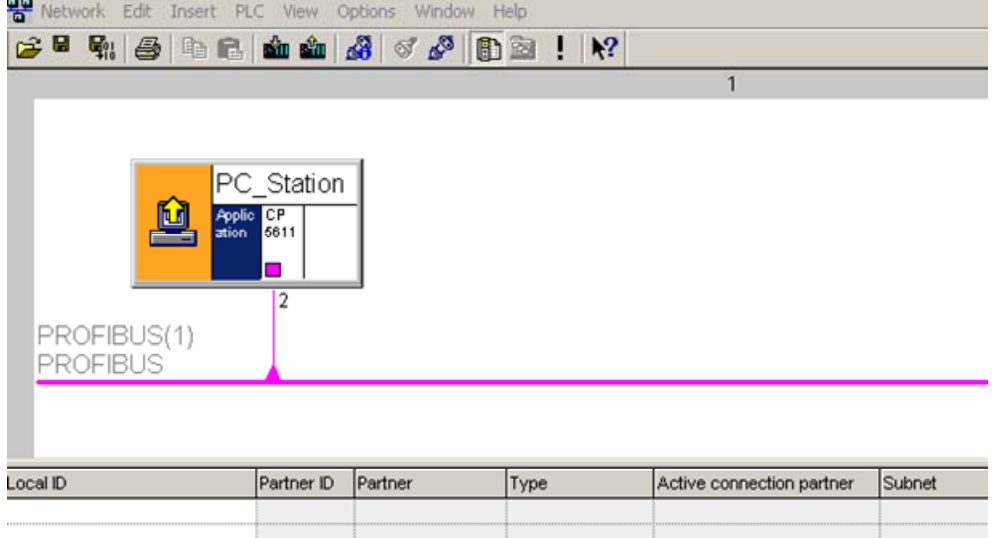

Select the application and use the menu command "Insert  $\rightarrow$  New Connection…" to insert a new connection.

Another possibility is to right-click the application and selecting the menu command "Insert New Connection".

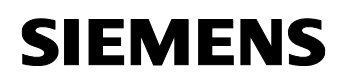

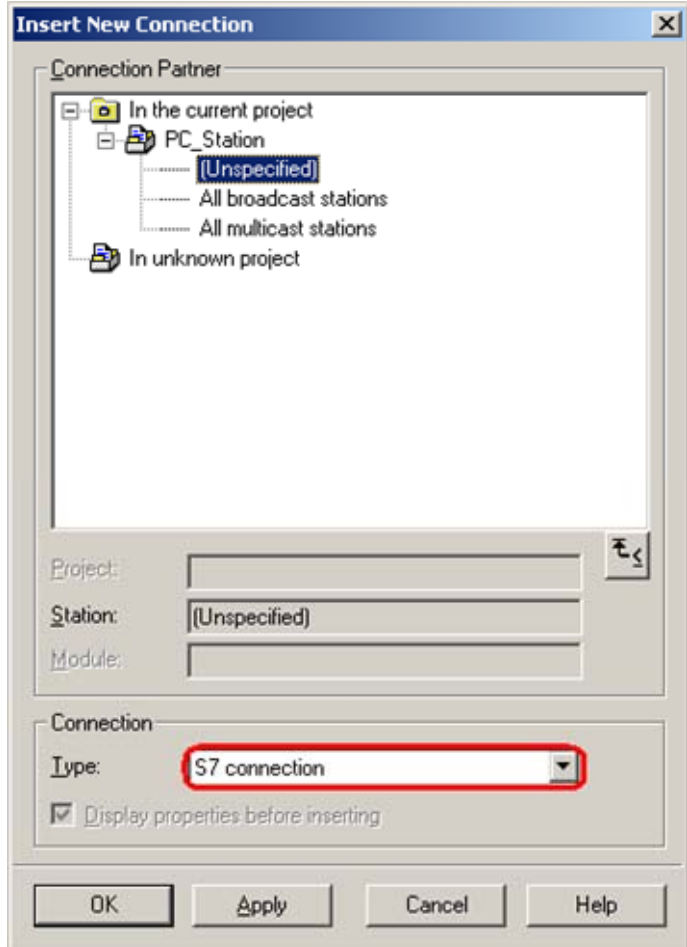

Figure 2-13 dialog "Insert New Connection"

It's possible to select the communication partner when it is configured in the same S7 project like the PC station. In this case the connection is created automatically. Is the selected communication partner a S7 station, the connection must be downloaded into S7 station.

If the communication partner isn't configured in the same S7 project like the PC station, as in this example, an unspecified S7 connection will be configured. Select "unspecified" for communication partner in the dialog box.

Click the button "Apply". Now the property view of the S7 connection will open.

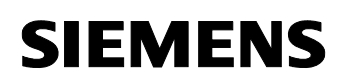

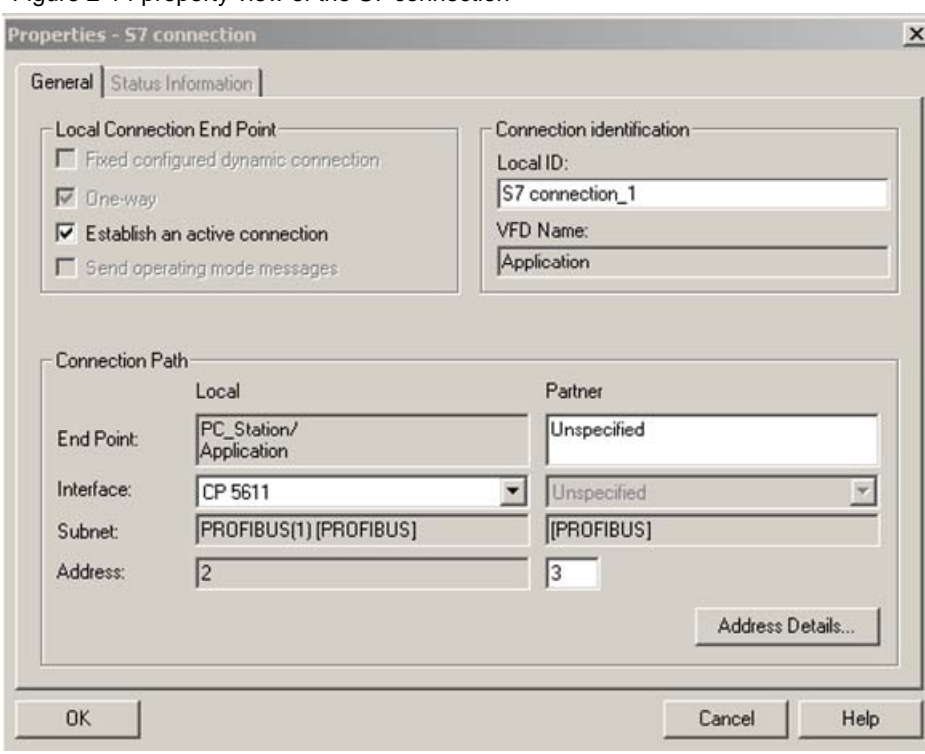

Figure 2-14 property view of the S7 connection

Here you enter the PROFIBUS address of the communication partner. Click the button "Address Details...". The following dialog will open.

Figure 2-15 Address Details of the S7 connection

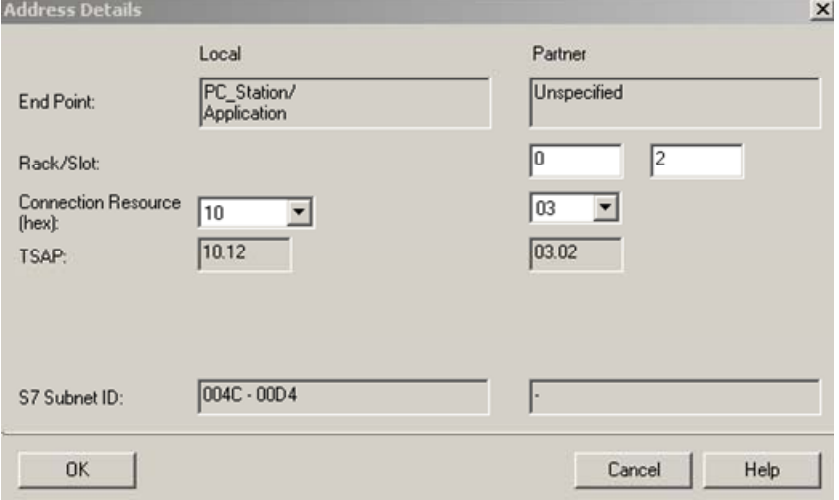

Enter the slot of the CPU which is used in the SIMATIC S7 partner station. You can find out the slot of the CPU in the STEP 7 project of the SIMATIC S7 partner station (hardware configuration).

Confirm the setting with "OK". Following close the property view of the S7 connection with "OK". You come back to the dialog "Insert New Connection". Click the button "Close" to close this dialog.

If you select the application you will see the S7 connection which you have just insert in the connection table of the PC station.

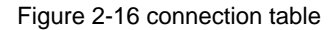

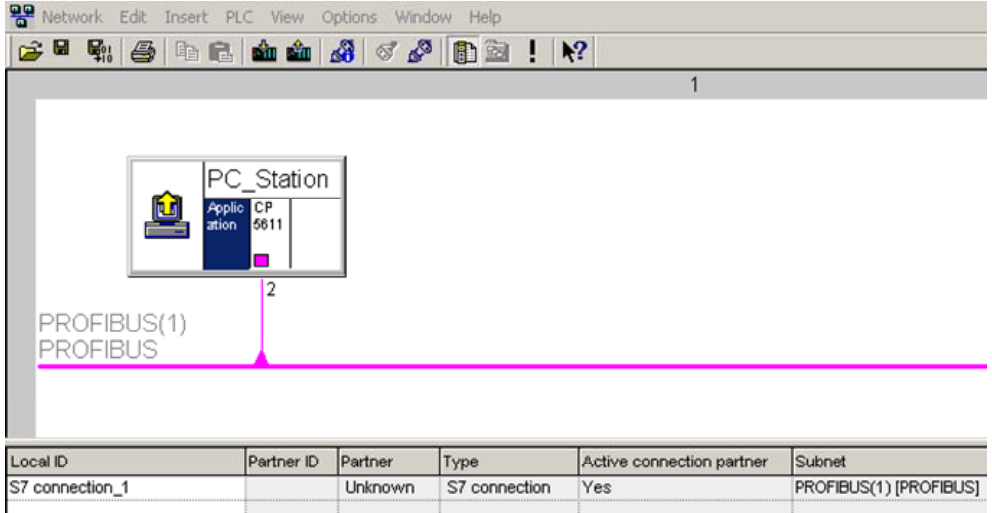

Now the configuration of the S7 connection is finished. You have to save and compile the S7 project. Therefore select the PC station in NetPro and click the button "Save and Compile" in the toolbar. This updates the information in the S7 project.

Figure 2-17 Save and compile

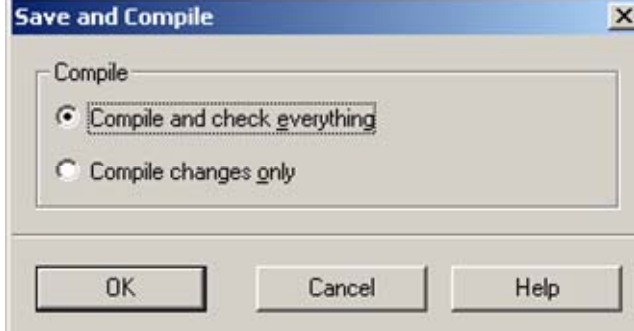

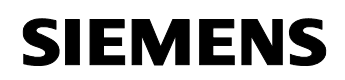

**NOTE** Warning indications can be displayed while proceeding with the "Save and Compile" of a S7 project. Warnings serve as piece of information and have no functional effect. In case error warnings occur, search for possible divergences in the previous steps of the instructions.

### **2.1 Download the configuration of the PC station**

Open the "Station Configuration Editor" in the Windows START Menu  $\rightarrow$ "Station Configuration Editor" or with the following button in the Windows task bar.

Figure 2-18 symbol "Station Configuration Editor"

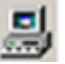

Figure 2-19 Station Configuration Editor

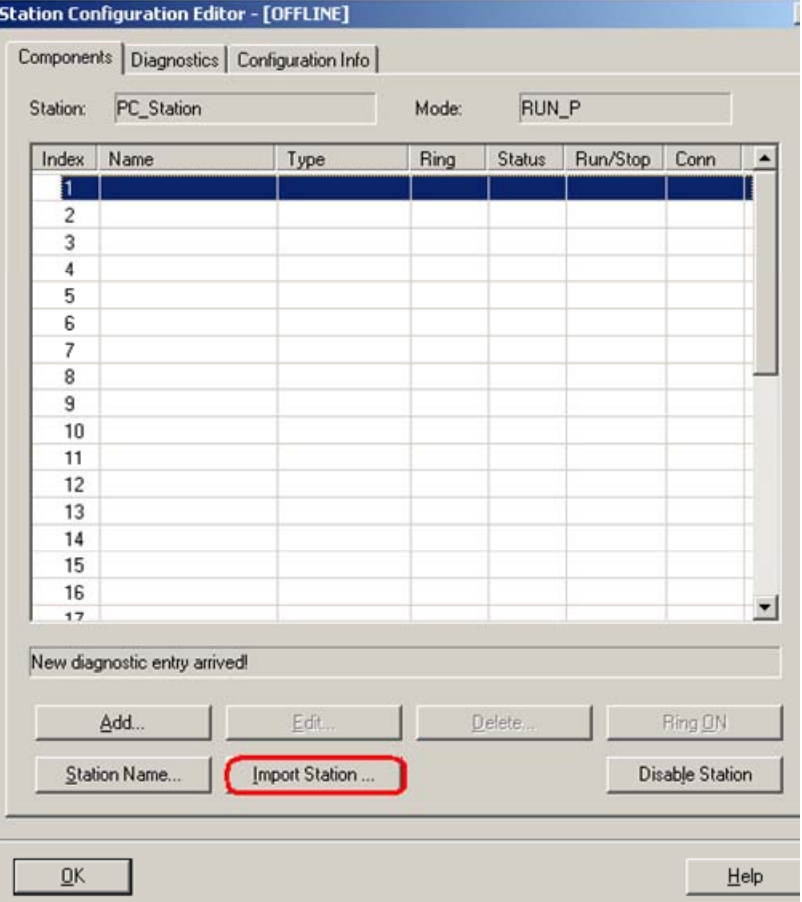

Click the button "Import Station…". The following message about restarting the PC station will open.

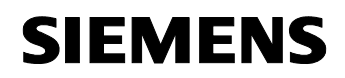

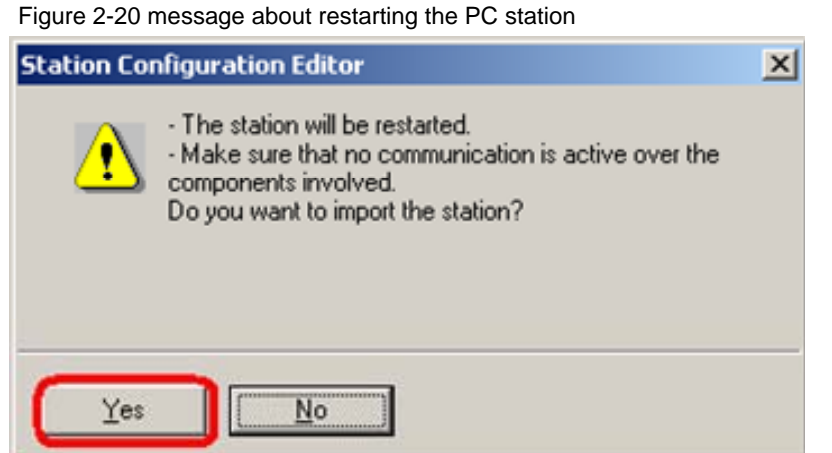

Confirm the message about restarting the PC station with "YES". The following dialog to select the XDB file, which should be import, opens.

Figure 2-21 selecting the XDB file

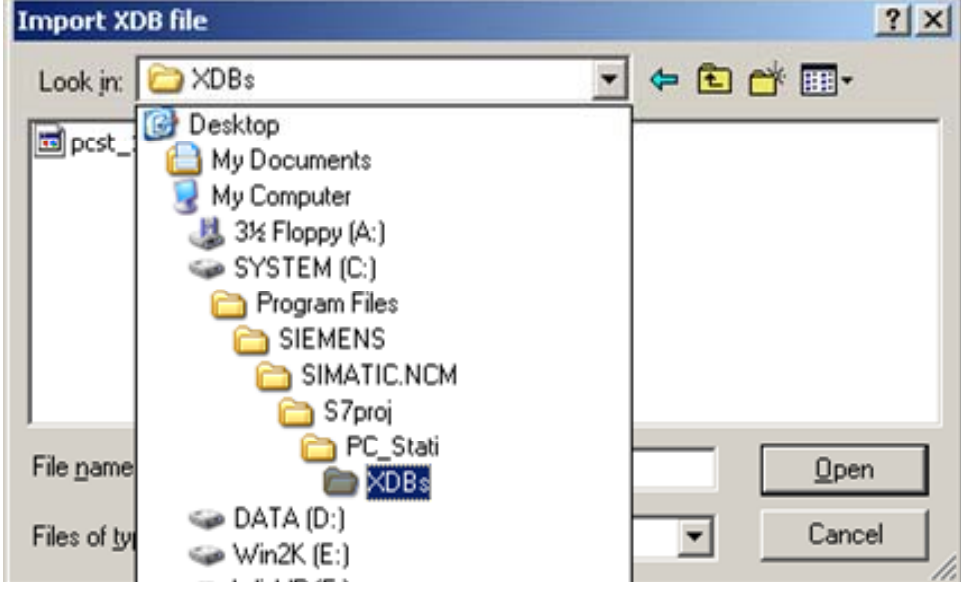

In this dialog you enter the path of the XDB file. The XDB file is always created in the project by NCM PC / STEP 7 (see Figure 2-1 giving the project a name). With the combo box "Search in:" you navigate in the path of the XDB file.

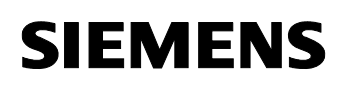

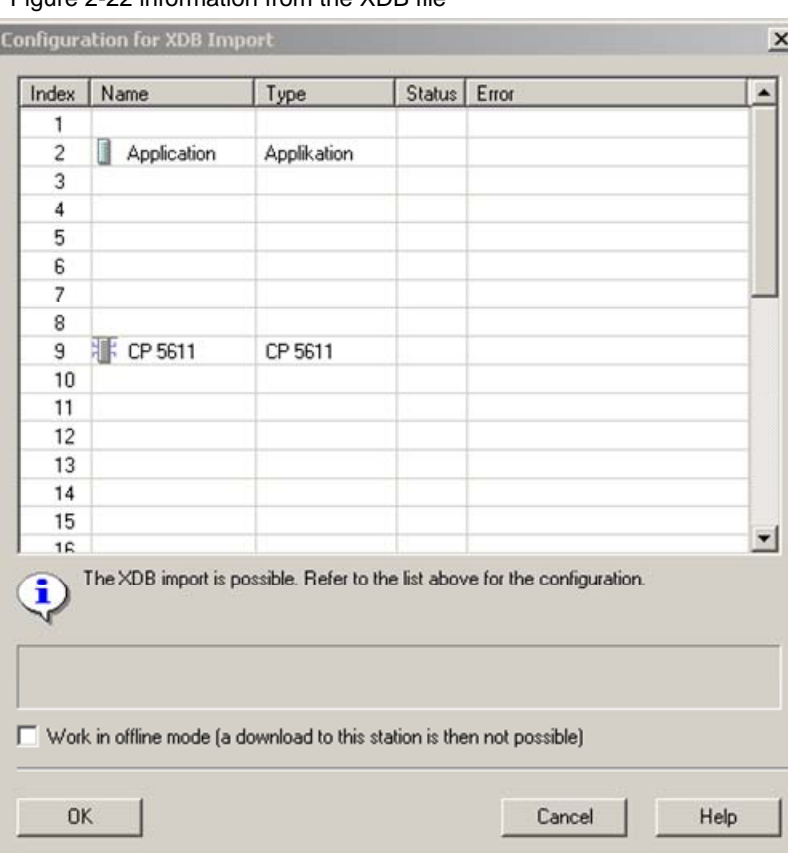

Figure 2-22 information from the XDB file

As information you can see once again which modules and applications are configured in the XDB file.

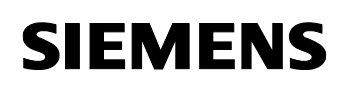

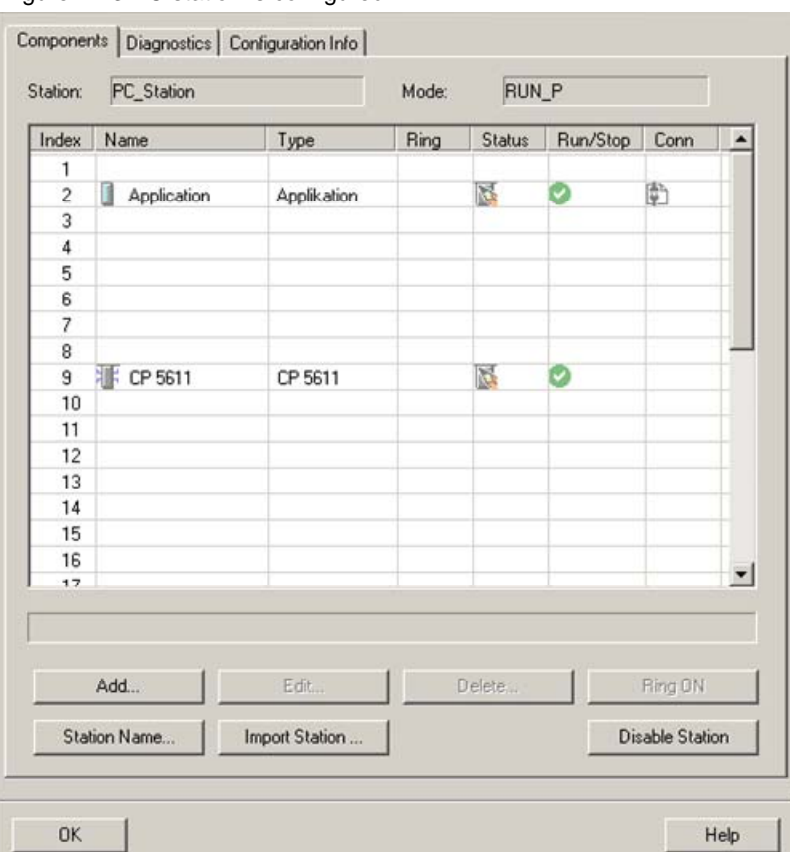

### Figure 2-23 PC station is configured

Now the import of the XDB file is finished and the configuration is downloaded.

In the column connection, which is marked red, you see that the connection is also been downloaded.

### **3 Setting the access point**

Open the configuration console in the Windows START Menu under SIMATIC  $\rightarrow$  SIMATIC NET  $\rightarrow$  Configuration Console.

Check the access point of the user application by selecting "Access points".

In this example the following access point is used:

• CP\_L2\_1:

You have to set the same access point in your user application.

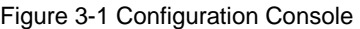

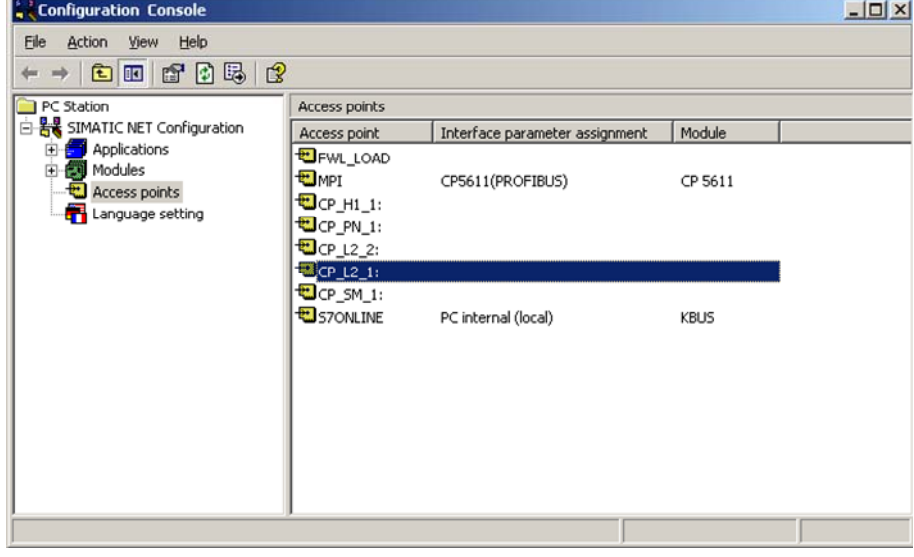

**NOTE** The access point is arbitrary.

Double-click the access point "CP\_L2\_1:". So the property view of the access point will open.

Use CP5611 (PROFIBUS) for associated interface parameter assignment. Click the button "Apply" and following the button "OK" to save the settings.

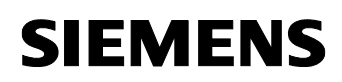

Ιc

Entry-ID: 16518259

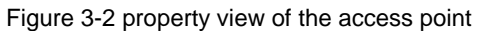

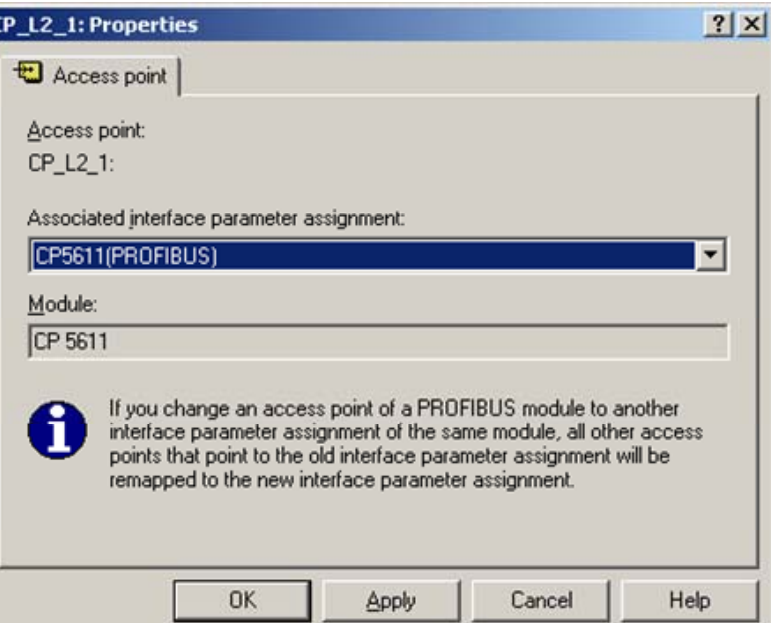

In the configuration console check the assignment of the interface parameter for the access point "CP\_L2\_1:"

Figure 3-3 configuration console – configured access point

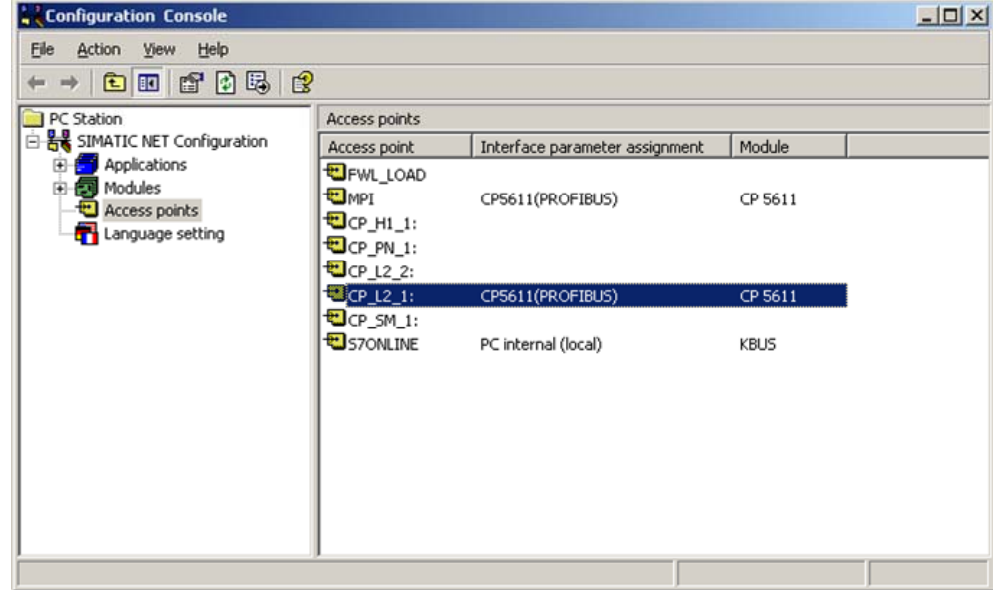

# **4 History**

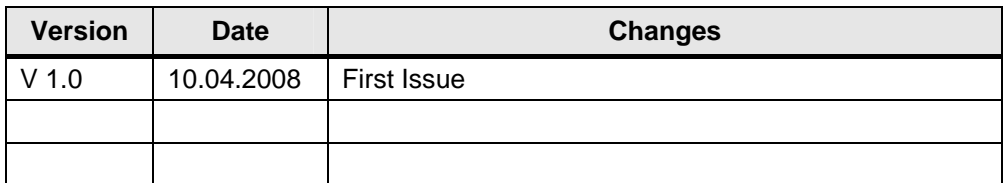